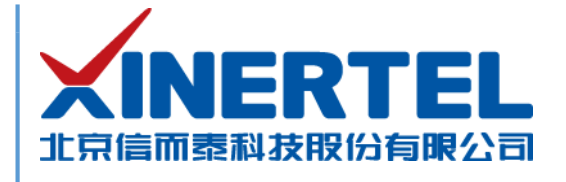

# 信而泰 **Renix** 应用程序快速使用指导

[本文档为信而泰测试软件 Renix3.1.0.P1 应用程序的基本功能模块操作

北京信而泰科技股份有限公司

2019.09

北京信而泰科技股份有限公司 版权所有

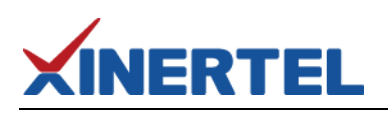

## 目录

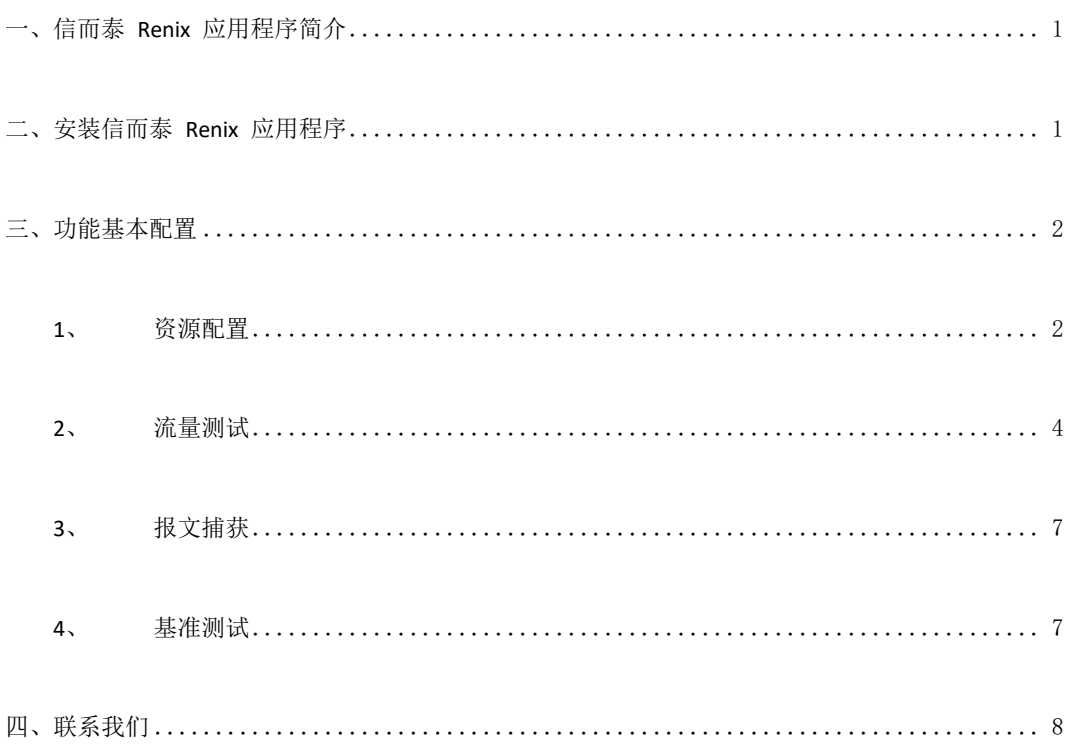

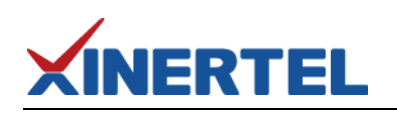

 $\leftarrow$ 

## <span id="page-2-0"></span>一、信而泰 **Renix** 应用程序简介

信而泰 Renix 应用程序是测试网络设备的软件,如交换机,路由器,调制解调器,防火墙等。与适 当的信而泰机箱和板卡配合,对网络设备进行流量测试,2到7层协议仿真测试,以及性能测试。

## <span id="page-2-1"></span>二、安装信而泰 **Renix** 应用程序

信而泰 Renix 应用程序可安装在 Microsoft Windows 7 以及 Microsoft Windows 10 操作系统上。安装 步骤如下:

- 1. 将管理 PC 的 IP 设置为与机箱相同网段的地址,保证网络可达,机箱 IP 默认为192.168.0.180。
- 2. 在管理 PC 浏览器中访问机箱 IP, 弹出程序介绍及下载界面, 见图 1。

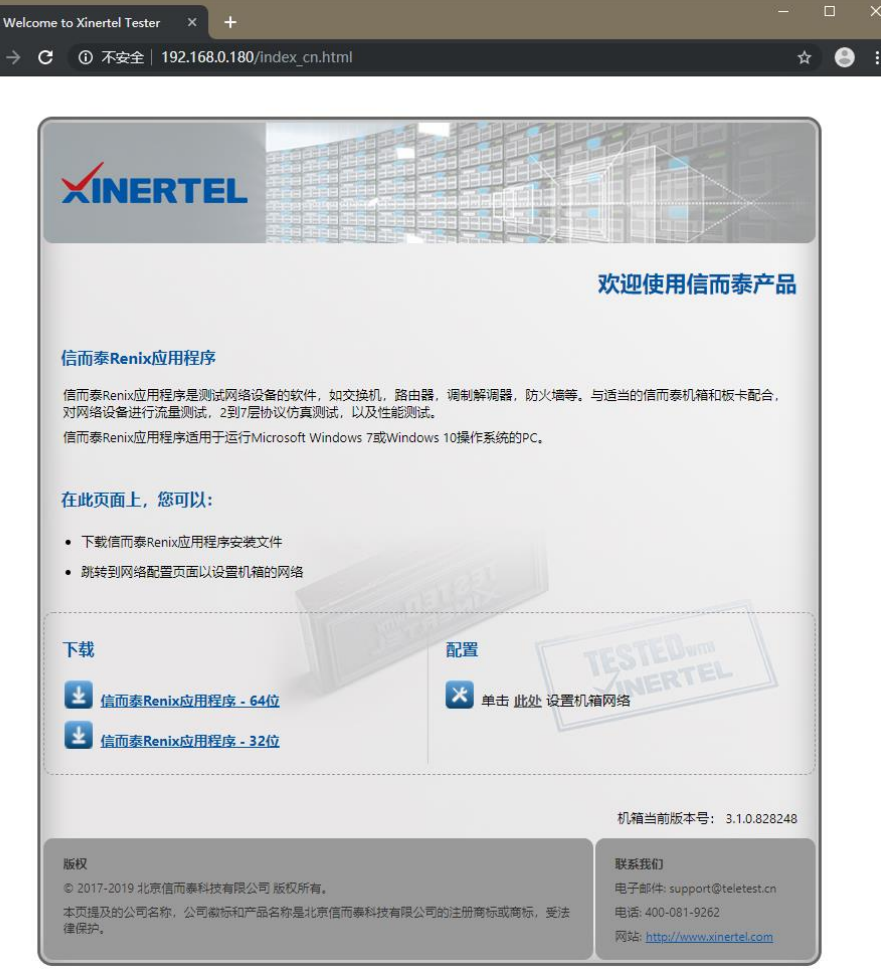

图 1 软件下载界面

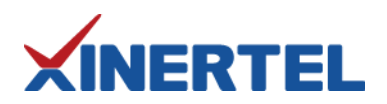

- 3. 选择需要的程序,点击安装。信而泰提供 64位系统安装程序和 32位系统安装程序,请根据管理 PC 情况选择合适的安装程序。
- <span id="page-3-0"></span>4. 根据安装向导提示安装软件。

## 三、功能基本配置

使用信而泰 Renix 应用程序执行测试功能前, 请先确认以下操作已完成:

- 机箱已正确配置 IP 地址,机箱与管理 PC 网络可达。
- 机箱上已安装板卡。
- **●** 板卡端口与 DUT 已正确连接, 且 DUT 上已完成测试所需配置。

该使用指导介绍的信而泰 Renix 应用程序主要功能包括:

- 资源配置
- 流量测试
- 报文捕获
- 基准测试

说明:本指导只做简要配置说明,详细配置信息请参考信而泰 Renix 应用程序的帮助。在信而泰 Renix 应用程 序软件开启状态下,随时按 **F1** 键即可获得帮助。

### <span id="page-3-1"></span>**1**、资源配置

信而泰 Renix 应用程序资源配置步骤如下:

1 添加并连接机箱。

1) 信而泰 Renix 应用程序在管理 PC 上成功安装后,双击桌面的 **Renix** 快捷启动图标或者 从开始菜单点击 Xinertel > Renix3.1.0, 启动程序。程序启动成功显示开始界面, 见图 2。

2) 在开始界面功能区点击预约端口>预约端口按钮,系统弹出预约端口对话框。

3) 点击左上角的新增机箱按钮,系统弹出添加机箱对话框。在机箱名或IP地址文本框中输入 机箱的 IP 地址, 见图 3。

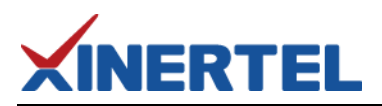

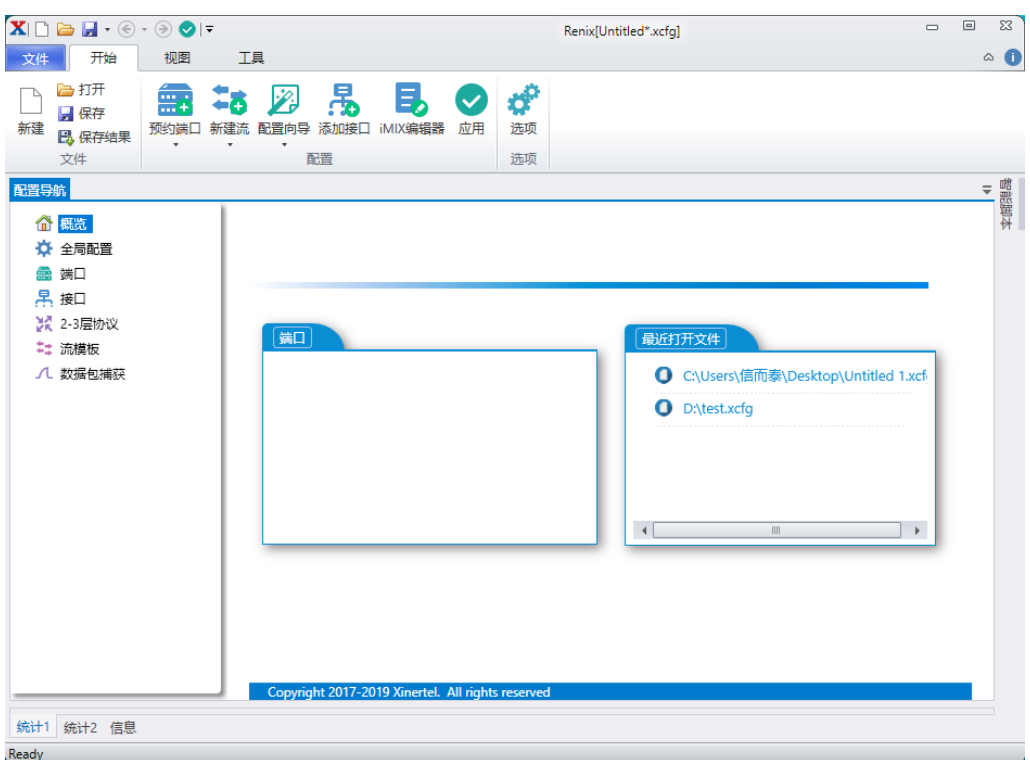

图 2 信而泰 Renix 应用程序开始界面

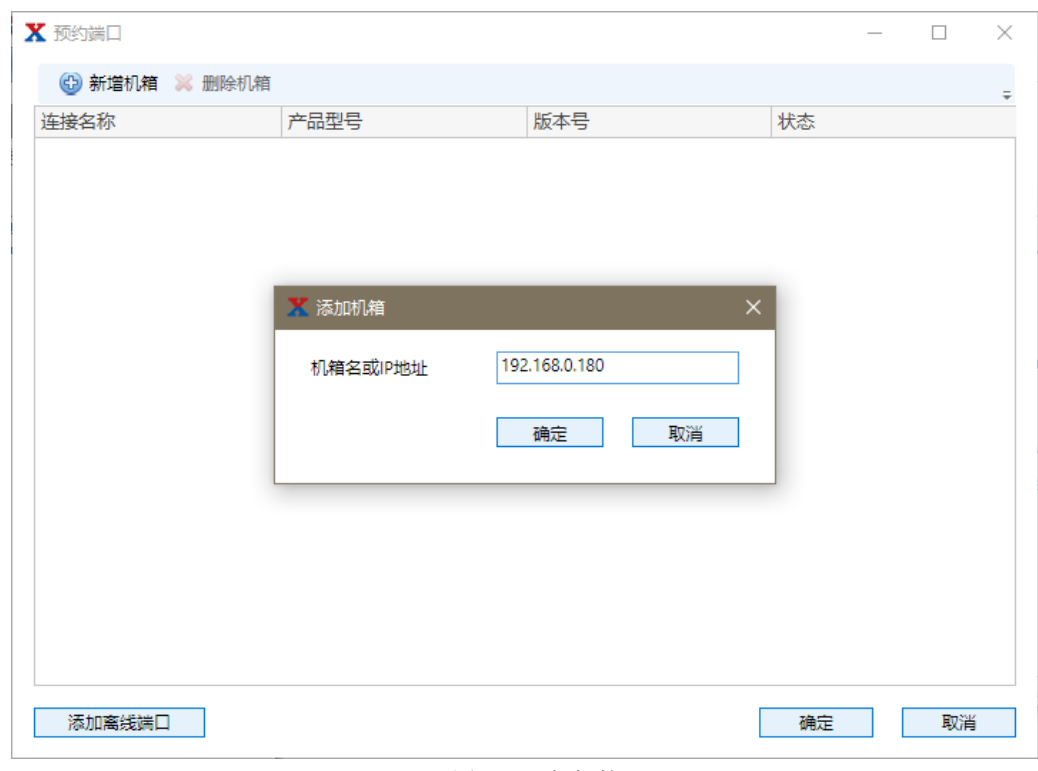

#### 图 3 添加机箱

4) 点击确定按钮,机箱添加成功且已连接。列表中显示机箱上已安装的板卡以及板卡端口信 息。如连接不成功,请检查机箱与管理 PC 的网络连接是否正常。

2 预约端口。被预约的端口是用户准备用来进行测试的端口。从机箱列表中选中需要预约的端口 对应的复选框,然后点击对话框的确定按钮。被预约端口显示在端口列表中。

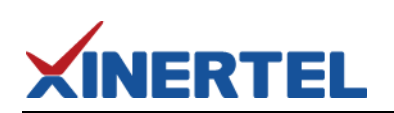

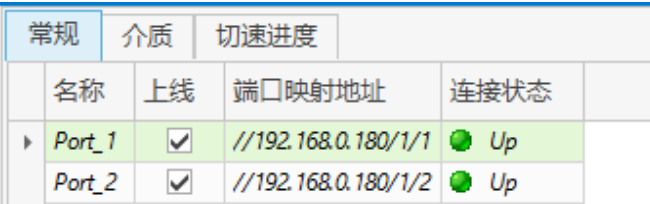

图 4 被预约端口列表

### <span id="page-5-0"></span>**2**、流量测试

执行流量测试,需要做以下配置:

- **●** 将执行流量测试的端口进行连接,例如将测试仪的端口与 DUT 的被测端口相连。
- 在 Renix 上配置流模板 (Stream Template)。
- 启动流模板发送流,查看相关统计信息。

以下对流模板配置以及启动流模板做详细说明。

#### 配置流模板步骤如下:

- 1 点击配置导航区的流模板节点,然后点击功能区的新建流按钮。系统弹出编辑流对话框。
- 2 在端点标签页, 指定流量的源端口(发送流量)和目的端口(接收流量)。见图 5。
- 3 点击左侧常规标签,在该标签页设置流中 Frame 的基本参数。
- 4 点击左侧**数据包/编辑**标签, 在该标签页设置 Frame 的头部信息以及相关参数。
- 5 在 Frame 列表中右键点击然后从弹出菜单中选择 Append Last / Insert Before, 从**选择模板**对话 框中选中 Frame Header, 然后点击确定。选中的 Frame Header 将添加到 Frame 中。见图 6。
- 6 在 Frame 列表中,编辑域参数值。一些域的参数可以配置跳变,用户可根据需要进行配置。 见图 7。

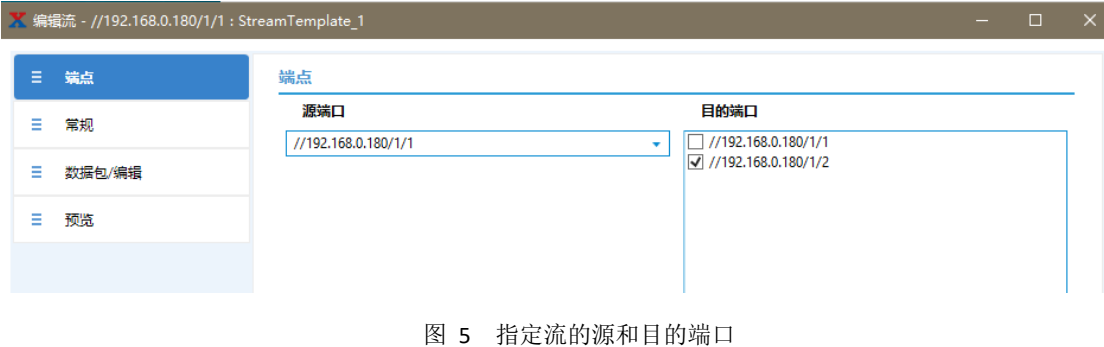

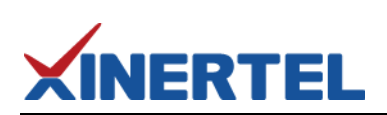

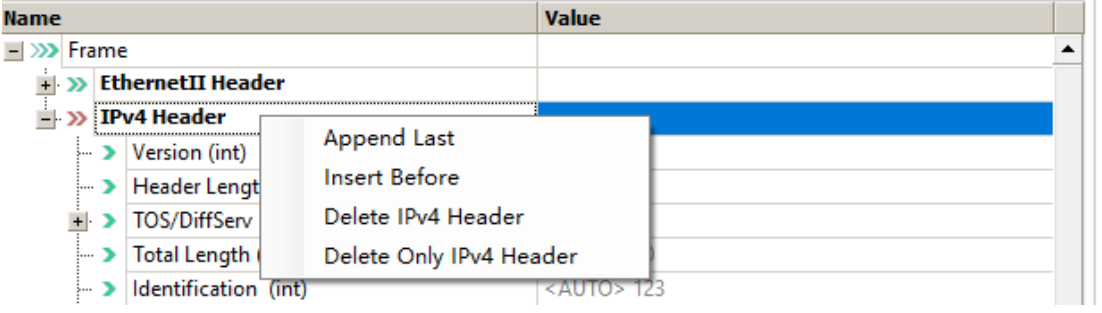

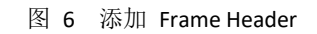

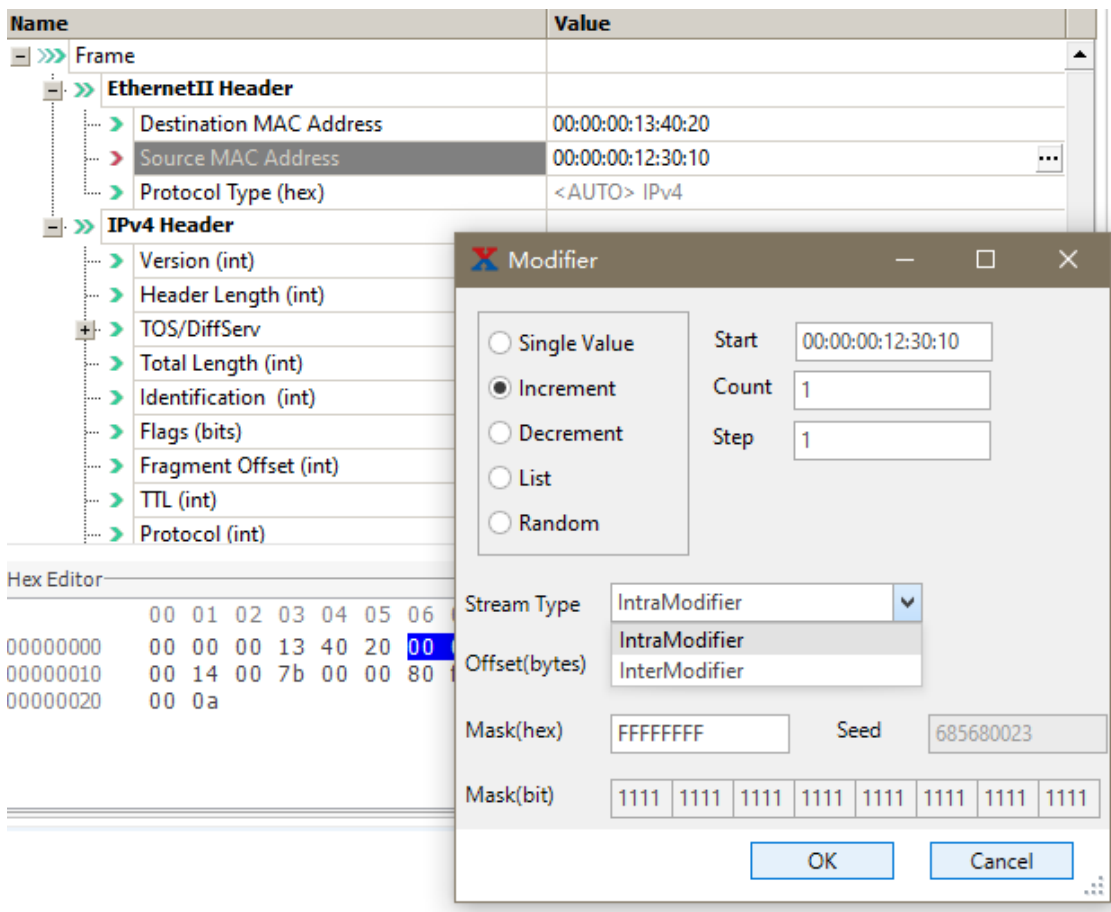

图 7 Frame 头部设置及跳变配置

- 7 点击左侧预览标签,在该标签页查看配置的流相关信息。
- 8 点击确定完成流模板配置。
- 9 配置负载配置文件(负载配置文件定义端口的流发送模式及相关参数)。从流模板列表中选中 一个流模板,点击功能区的流发送模式按钮,系统弹出流发送模式对话框。在该对话框指定负 载配置文件参数。见图 8。

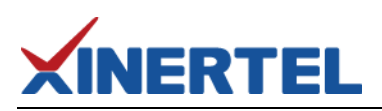

信而泰 Renix 应用程序快速使用

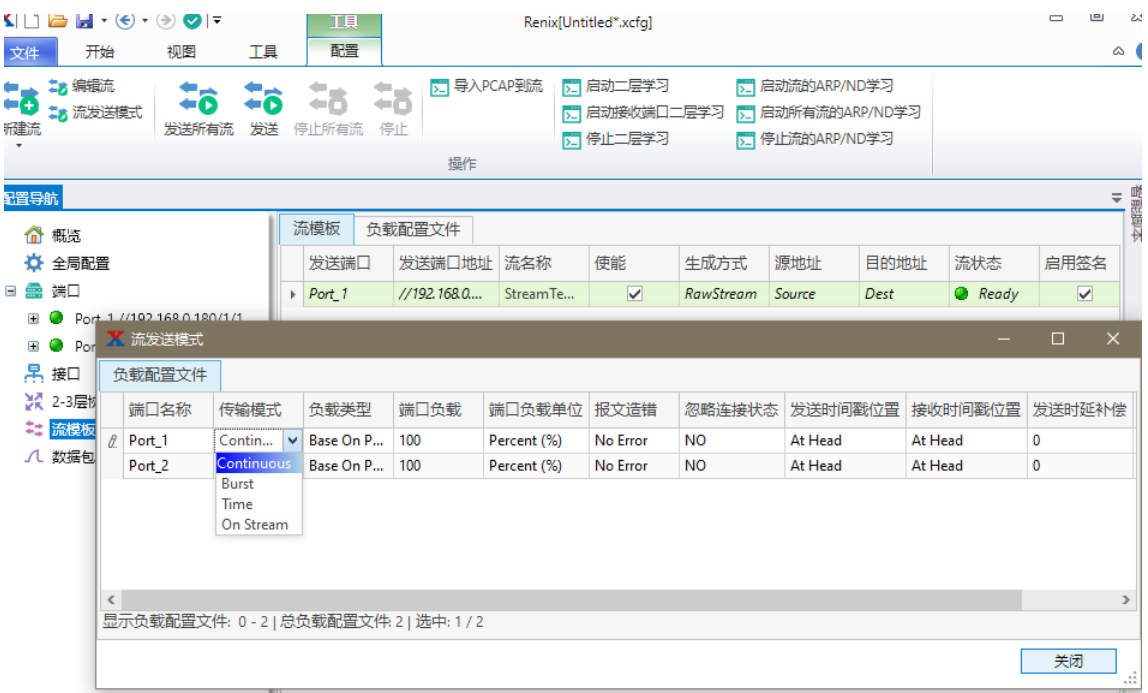

#### 图 8 编辑 Load Profile

#### 发送流步骤如下:

- 1 点击配置导航区的流模板节点,界面右侧显示流模板列表。
- 2 从列表中选中需要启动的流模板,然后点击功能区的发送所有流**/**发送流按钮。

| 流模板    |  | 负载配置文件                                            |     |     |    |  |
|--------|--|---------------------------------------------------|-----|-----|----|--|
| 发送端口   |  | 发送端口地址                                            | 流状态 | 流名称 | 使能 |  |
| Port 1 |  | //192.168.0.180/1/1   Running StreamTemplate_2    |     |     | V  |  |
| Port 2 |  | //192.168.0.180/1/2   Bunning   Stream Template_3 |     |     | ◡  |  |
|        |  |                                                   |     |     |    |  |

图 9 流模板运行

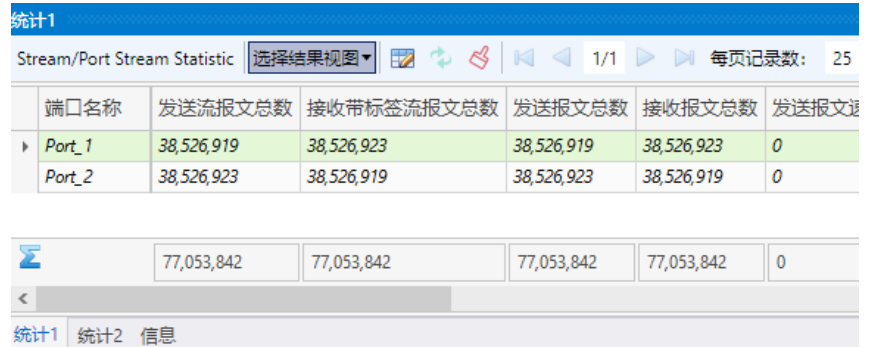

#### 图 10 流模板运行统计信息

3 在页面下方的**结果视图**区,选择选择结果视图>默认> Stream > Port Average Latency Statistic / Port Stream Statistic / Stream Block Rx Statistic / Stream Block Statistic / Stream Block Tx Statistic /

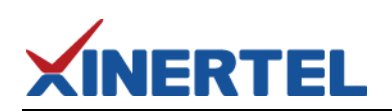

Stream Rx Statistic / Stream Statistic / Stream Tx Statistic,查看流模板运行统计数据。见图 10。

### <span id="page-8-0"></span>**3**、报文捕获

在端口发送流量状态下或端口下有协议会话运行时,执行以下步骤进行报文捕获:

- 1 点击配置导航区的数据包捕获节点,已预约的端口或者已创建的离线端口显示在页面右侧的列 表中。
- 2 在右侧列表中, 编辑相关参数值, 例如**捕获模式**等。默认情况下, 系统抓取端口接收的报文, 通过配置捕获模式,可使系统捕获端口收发双方向的控制类报文。

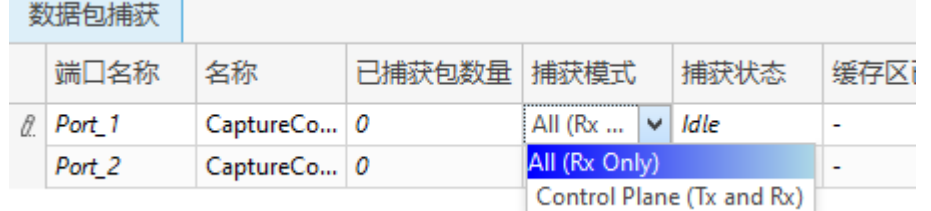

图 11 配置捕获参数

- 3 从列表中选中需要捕获报文的端口。
- 4 点击启动所有捕获**/**启动捕获按钮。
- 5 等待一段时间,然后点击停止所有捕获**/**停止捕获按钮。
- 6 下载捕获的报文并查看详细信息。从列表中选中需要下载报文的端口,在功能区点击**下载数据** 按钮,系统开始下载捕获的报文。

### <span id="page-8-1"></span>**4**、基准测试

信而泰 Renix 应用程序支持 RFC2544、RFC2889、RFC3918等基准测试套件, 以及非对称性能测试。

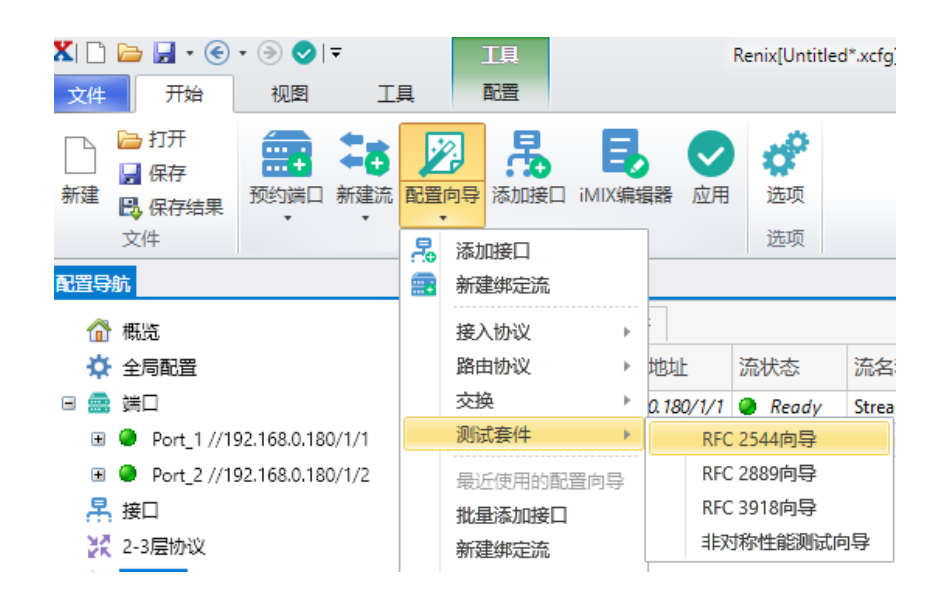

图 12 选择基准测试 RFC2544

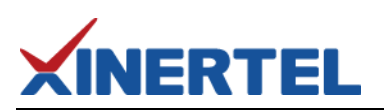

| <b>X RFC 2544向导</b> | $\mathsf{X}$<br>$\Box$                              |
|---------------------|-----------------------------------------------------|
| Ξ<br>选择测试项          | 选择测试项                                               |
| Ξ<br>选择端□           | 选择一个测试项。                                            |
| Ξ<br>配置端点           | □背靠背测试                                              |
| 配置流<br>Ξ.           | 在一段时间内,以合法的最小帧间隔在传输介质上连续发送固定长度的包而不引起丢包时的包数量。        |
| Ξ<br>配置RFC 2544     | □ 丢包率测试<br>在路由器稳定负载状态下,由于缺乏资源而不能被转发的帧占所有该被转发的帧的百分比。 |
| Ξ<br>配置吞吐量          | □ 时延测试<br>指从输入帧的最后一位到达输入端口到输出帧的第一位出现在输出端口的时间间隔。     |
|                     | ☑ 吞吐量测试<br>没有丢包情况下能够转发的最大速率。                        |
|                     | 下一步<br>退出<br>上一步<br>完成                              |

图 13 选择吞吐量测试项

此例选择 RFC2544 测试套件, 在 Renix 界面功能导航区, 选择开始>配置向导>测试套件> RFC2544向 导,并选择吞吐量测试测试项,之后按照向导进行配置即可。见图 12、图 13。

## <span id="page-9-0"></span>四、联系我们

为向用户提供更优质、便捷的服务,信而泰提供以下服务方式:

- 服务热线:400-081-9262
- **服务邮箱: [support@teletest.cn](mailto:support@teletest.cn)**